## iPad - IP access

## LOGGING IN TO THE APPS

1

Ensure you are connected to your institutions wifi.

Go to **anatomy.tv**, select **3D Real-time** and the region of your choice.

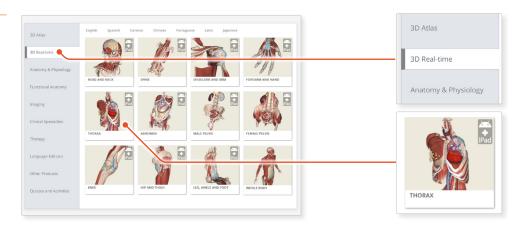

7

When prompted, select **Install the app**.

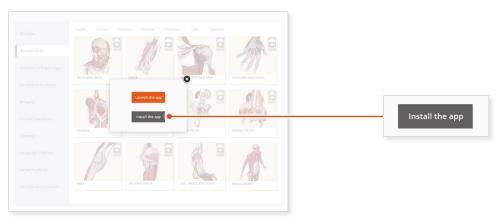

3

This will open the app in the App Store. Select **GET**, then **INSTALL** to download the app.

Remember there are 11 individual apps to download in the series.

You can also find the apps by searching for **3D Realtime Human Anatomy** directly in the App Store.

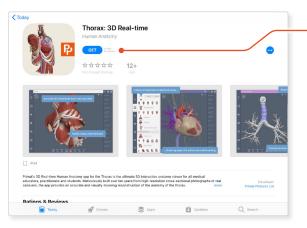

4

Select **OPEN**, and the app will launch.

Once the product has loaded you will see the QuickStart screen – tap anywhere to access the Real-time interface.

You will remain logged in as long as your device is connected to your institutions wifi.

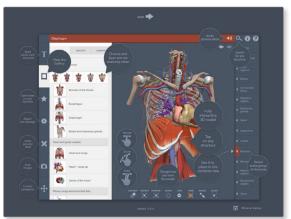

GET